# **PowerPointでの大型ポスター作成の手引き**

## **情報基盤センター利用支援室 2015年2月17日作成**

## **はじめに…** パワーポイントでは**B0のスライドを作成することはできません。** B0のサイズ(103cm×145.6cm)がスライドのサイズに設定できる最大値(142.22cm) を 超えているためです。 よって、B0のポスターをパワーポイントで作成したい場合は、あらかじめ、縦横比率の近い A0のサイズ(84.1cm×118.9cm)のスライドを作成し(**STEP1**参照)、印刷する際にB0に拡大して 印刷を行います。

また、**STEP2**ではポスター作成時に便利な**「オブジェクトの整列」**ボタンを紹介しています。

### \*STEP\* ĺ **スライドのサイズを設定する(PowerPoint 2013の場合)**

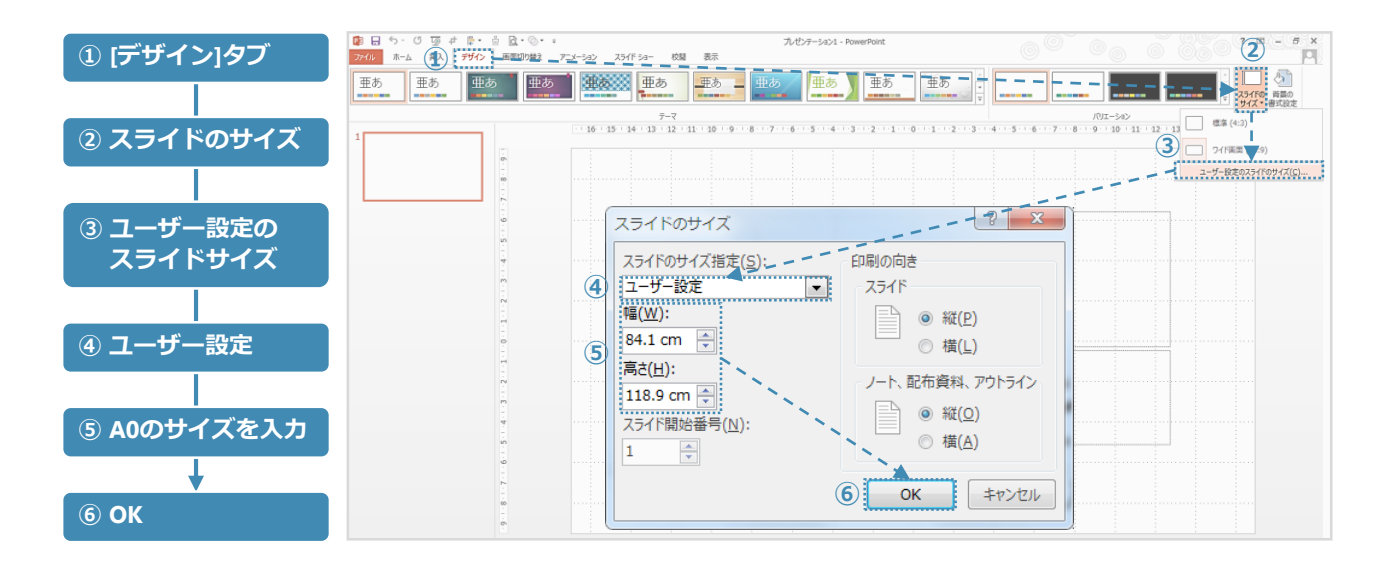

 $\star$ STEP $\star$ C

#### **オブジェクトを左揃え、上下に等間隔に整列する** Ź

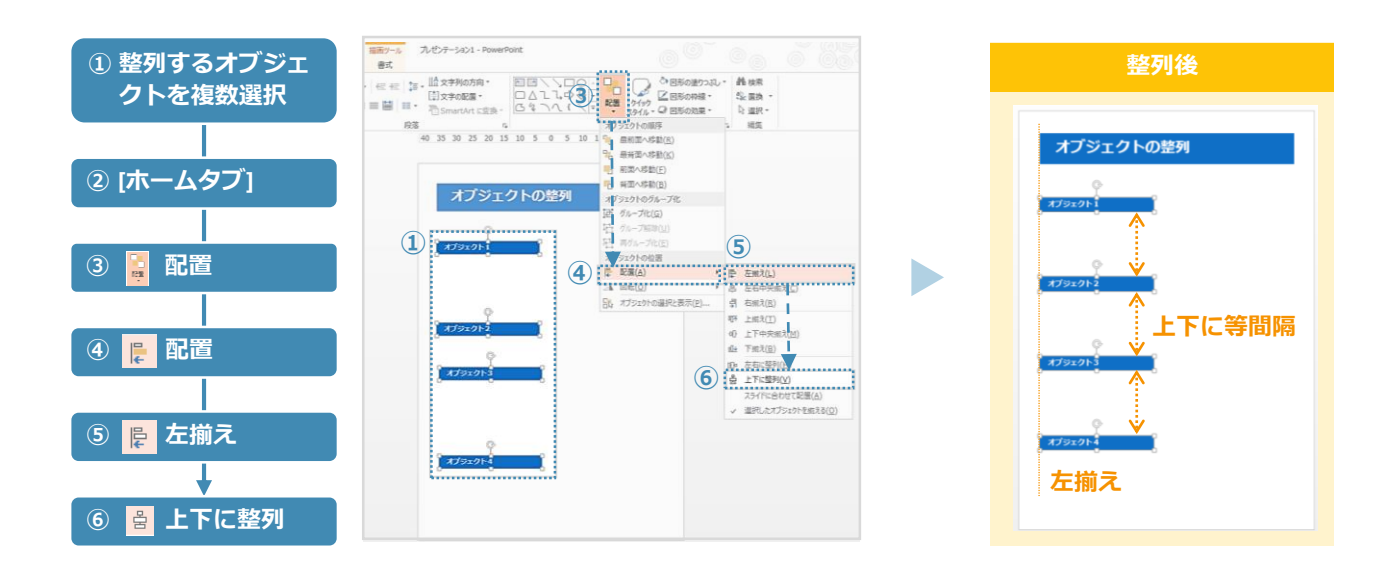